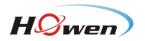

# User Manual For MD AHD MDVR

Copyright ©2013-2016, Howen Technology Co., Ltd All Rights Reserved

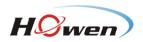

# Contents

| 1. | LOCAL MA | ANAGEMENT                                       |    |
|----|----------|-------------------------------------------------|----|
|    | 2.1. L   | OGIN INTERFACE                                  | 3  |
|    | 2.2. R   | ECORD SEARCH:                                   | 6  |
|    | 2.3. L   | OG SEARCH                                       | 9  |
|    | 2.4. S   | YSTEM STATUS                                    |    |
|    | 2.5. B   | ASIC SETUP                                      |    |
|    | 2.5.1.   | REGISTER INFOMATION (SETUP VEHICLE INFORMATION) |    |
|    | 2.5.2.   | TIME SETUP                                      |    |
|    | 2.5.3.   | START UP                                        | 17 |
|    | 2.5.4.   | USER SETUP                                      |    |
|    | 2.5.5.   | NETWORK                                         | 19 |
|    | 2.5.6.   | APPLICATION                                     |    |
|    | 2.6. S   | URVEILLANCE                                     | 23 |
|    | 2.6.1.   | LIVE VIEW                                       |    |
|    | 2.6.2.   | RECORD                                          | 25 |
|    | 2.6.3.   | IPC SETUP                                       |    |
|    | 2.6.4.   | PTZ                                             | 31 |
|    | 2.7. D   | ATA COLLECTION                                  | 31 |
|    | 2.7.1.   | GENERAL                                         |    |
|    | 2.7.2.   | SNAP SETTING                                    |    |
|    | 2.7.3.   | ECO-DRIVING (It is still developing.)           | 35 |
|    | 2.8. A   | LARM                                            |    |
|    | 2.8.1.   | BASE                                            |    |
|    | 2.8.2.   | VIDEO                                           | 43 |
|    | 2.8.3.   | ADVANCE                                         |    |
|    | 2.9. N   | 1AINTENANCE                                     |    |
|    | 2.9.1.   | CONFIGURATION                                   | 48 |
|    | 2.9.2.   | DATA EXPORT                                     | 48 |
|    | 2.9.3.   | UPGRADE                                         |    |
|    | 2.9.4.   | STORAGE                                         | 50 |
|    | 2.9.5.   | DEFAULT                                         |    |
| 2. | WEB MAN  | IAGEMENT                                        |    |
|    | 2.1. L   | OGIN INTERFACE                                  | 51 |
|    | 2.2. N   | IAIN INTERFACE                                  |    |
|    | 2.3. P   | LAYBACK                                         | 53 |
|    | 2.4. N   | 1AINTENANCE                                     |    |
|    | 3.4.1.   | BASIC INFORMATION                               | 55 |
|    | 3.4.2.   | DEVICE MODULE                                   |    |
|    | 3.4.3.   | STORAGE DEVICE                                  | 57 |
|    | 3.4.4.   | VERSION INFORMATION                             |    |
|    | 2.5. C   | ONFIGURATION                                    |    |

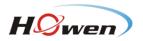

# **1.LOCAL MANAGEMENT**

#### AHD MDVR supports 3 kinds of local setting methods:

- 1) Connect monitor to mobile DVR and make sure it can play real time output image. Then connect mouse to USB interface at the front panel to have MDVR parameter setting.
- 2) Connect the touch panel CP4 to mobile DVR to have MDVR parameter setting. (RS232 serial port is needed when they are AHD mdvr .)
- 3) AHD SD CARD MDVR supports MDVR parameter setting via remote controller.

# 2.1. LOGIN INTERFACE

When operate the device, user needs to have permission certified.

- 1) Press the remote control 【LOGIN / LOCK】 or 【SETUP】, the login screen will pop up.
- 2) Right click the mouse, the shortcut menu will pop up, left click login picture, login screen will pop up.
- 3) Left click on the login button to login and right click to log out.

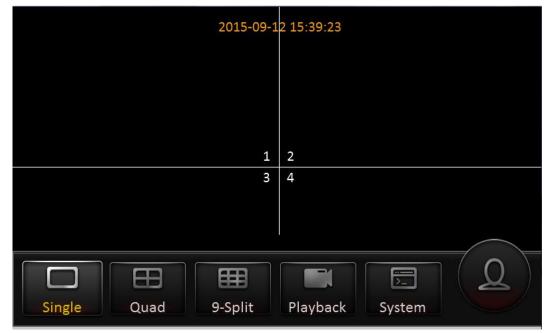

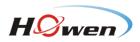

| User name | guest       |
|-----------|-------------|
| Password  | guest       |
| Language  | English 🖍   |
| Lo        | ngin Cancel |

#### Login Notice:

- 1) Software is automatically assigned by user name and password, it can be divided into user and administrator privileges.
- 2) Password options cannot be closed, but it can be set to null; when it is empty, user do not need to enter the password to login.

#### Login interface Introduction:

- > User name:
- 1) Select users from the drop-down box. There are admin and user as defaults.
- 2) Currently, it can show two users and one admin.
- > Password:
- 1) User can enter the operation interface if entering the right password;
- 2) User must enter the right password again if entering the wrong ones;
- 3) Click cancel to exit the login interface;

#### Language:

- 1) It supports language switch. "language" (Lang) means the current interface adopts Chinese;
- 2) It will automatically switch once selecting the language.
- 3) Currently, it supports Chinese and English;
- 4) After switching languages, it will not restore language option when user restores the factory Settings;

#### Default password and permission table is as follows:

| Default Password | Related User | Related Authority   |
|------------------|--------------|---------------------|
| admin            | admin        | All Authorities     |
| User             | user         | Search and playback |
|                  |              |                     |

#### The password input Instruction:

**1)** User can set password with remote controller (only applicable to model X5), mouse or touch panel CP4. Move cursor to password, click Enter and enter the right number.

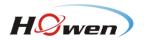

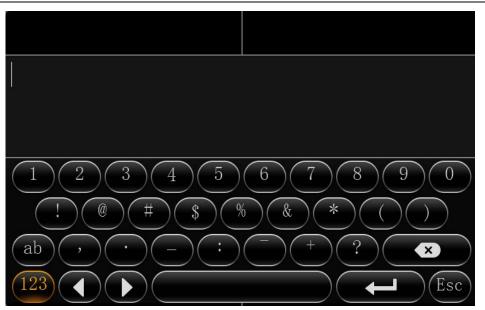

- 2) Move the cursor to the number position, press [Enter] or left click mouse button to select the corresponding number.
- 3) Move the cursor to [123], press [Enter] or mouse to choose input type, such as numbers, letters, or special characters.
- 4) **(**ab **)** means lower case letters, **(**123 **)** means numbers, **(**AB **)** means capital letters; the highlighted place of background refers to the current cursor position.
- 5) Move Cursor to To Press [Enter] or left click mouse to move between the contents that have entered.
- 6) Move Cursor to **E**, Press **[**Enter**]** or left click mouse to delete the previous input contents.
- 7) Move Cursor to Fress [Enter] or the left click mouse to exit the keypad, the entered contents will be written to the edit box.
- 8) Move Cursor to [Esc] position, Press [Enter] or the left click mouse to exit the keypad, the entered contents will not be written to the edit box.

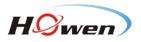

Main interface

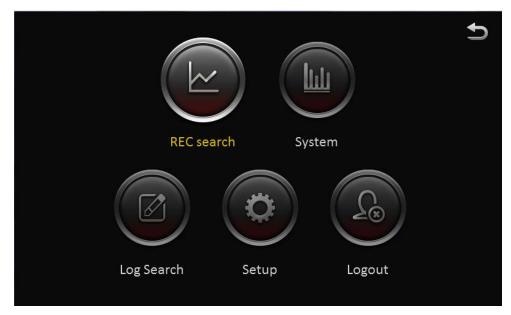

# 2.2. RECORD SEARCH:

Video search interface contains video file search, video data backup and video playback function. When there is a hard disk or SD card, enter the video search interface. Following is the REC Search interface:

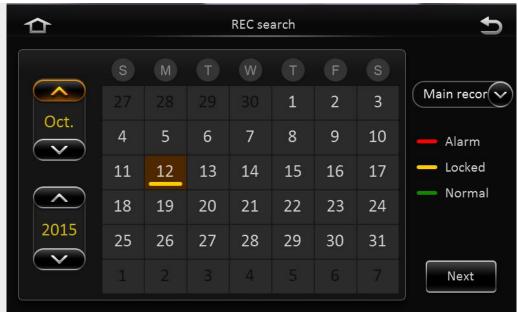

In the calendar, the color below the dates means:

- a. No color means no video.
- b. Green means common video.
- c. Red means alarm video.
- d. **Yellow** means there are alarms and the video files are automatically lock (lock video).

Source: select the source of the video, there are main video, sub video and mirror video.

The main record means HDD record while sub record and mirror record are dual-stream records.

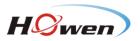

Select the date with record, click next, and then enter the following interface: Following are the search options and search result interface:

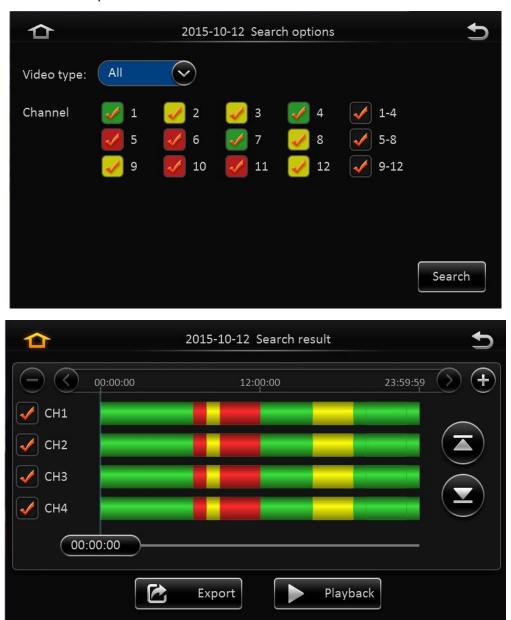

Video type: User can choose all record, alarm record or normal record.

**Channel:** The channel is optional and mark with color that has record. The channel with gray cannot be chosen if there is no record. As to different record type, it will show different relates.

Click search button in the record search detail page, user can enter then record search result page.

**Time Bar:** Time bar shows three time points, 0 o'clock, 12 o'clock, 24 o'clock. It shows what type of videos during the time according to the marked channel.

**Channel No:** According to the situation of video for each channel video the day, the video will be displayed on the time line. Tick the channel if user wants to playback the video.

**Note:** channel number is displayed from 1~20, please up page up/page down button to change channel **Button description** 

**Video playback:** Choose the channel No., select start time to play < default start from 0 >, click the playback button to playback the video.

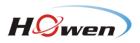

| 00:00:00 | 12:00:00 | 23:59:59 | 00:00:00     |
|----------|----------|----------|--------------|
|          |          |          |              |
|          | 1 2      |          |              |
|          | 3 4      |          | $\mathbf{>}$ |
|          |          |          |              |
|          |          |          | C            |

In playback interface, user can choose fast forward or fast backward to play the video, the button in the middle of screen can switch the channels. The image stops and it will not exit automatically when playing to the last video of the day.

**Time period settings:** Click the time setting button, select start time and end time, it will back up or playback the video in the selected time period. Click clip to export the video, the file format can be.264< comprehensive file >, also can be.avi format.

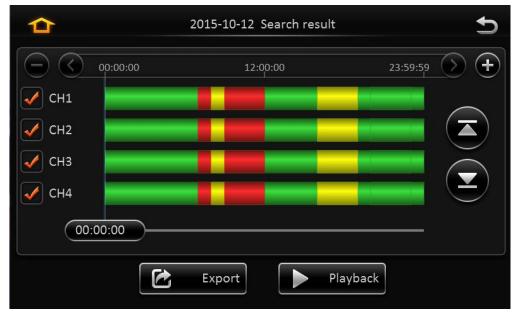

**Video export:** Select the channel that has the video files, click this button, all the video files in the effective time period will be exported to the external USB peripherals, file format can be.264<comprehensive file >, also can be avi format.

User can also get out the hard drive or SD card, export and playback the video by professional software.

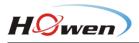

|             | Export              |
|-------------|---------------------|
| Export time | 00:00:00 - 23:59:59 |
| File size   | 140.1M              |
|             | ATA                 |
| AVI_DATA    |                     |
| O           | Cancel              |

# 2.3. LOG SEARCH

In the log search interface, it records and displays all alarm events and login operation log. Enter the "log query", the interface will be shown as following:

| ✿    |    |    |    | Log Sea | arch |    |    | Ð          |
|------|----|----|----|---------|------|----|----|------------|
|      | S  | M  |    | W       |      | F  | S  |            |
|      | 27 | 28 | 29 |         | 1    | 2  | 3  |            |
| Oct. | 4  | 5  | 6  | 7       | 8    | 9  | 10 |            |
|      | 11 | 12 | 13 | 14      | 15   | 16 | 17 | - Log mark |
|      | 18 | 19 | 20 | 21      | 22   | 23 | 24 |            |
| 2015 | 25 | 26 | 27 | 28      | 29   | 30 | 31 |            |
|      | 1  | 2  |    | 4       |      |    | 7  | Next       |

#### Log Search interface instruction:

Calendar: the date with log will be marked on the calendar with green color.

Remark: There is no color classification in the "log mark", and all are green ones.

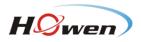

| ☆ | 2015-10-12 Log Search                                                                     | Ð      |
|---|-------------------------------------------------------------------------------------------|--------|
|   | Start time00:00:00End time23:59:59Log typeOperation log                                   |        |
|   |                                                                                           | Search |
|   |                                                                                           |        |
| ≏ | 2015-10-12 Log Search                                                                     | Ð      |
|   | 2015-10-12 Log Search<br>03:23:17 - 04:24:18 panel                                        |        |
|   |                                                                                           |        |
|   | 03:23:17 - 04:24:18 panel                                                                 |        |
|   | 03:23:17 - 04:24:18 panel<br>04:25:20 - 05:26:21 video loss                               |        |
|   | 03:23:17 - 04:24:18 panel<br>04:25:20 - 05:26:21 video loss<br>10:26:20 Local user logout |        |

#### Log search interface instruction:

Start time: the start time for searching log files

End time: the end time for searching log files

Log types: classification of log search, including the operation log and alarm log and locking log

#### **Operation log search interface instruction**

Log includes the following information:

Log time: the time when event is triggered

Log name: event content

Supports page up/page down and export all log files of the specified date.

Do not support link to video file.

#### Log search

Alarm type: It includes all alarms, IO alarm , panic alarm and over speed alarm.

Log includes the following information:

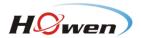

Log time: the time when event is triggered

Log name: event content

Supports page up/page down and export all log files of the specified date.

Supports link to video file, click on 🔲 button to playback video files

#### Lock log search

Log includes the following information:

Log time: the time of when event triggered.

Log name: event content

Log will be recorded according to channel number, each channel will have a lock log file.

Support page up and page down.

Can't export all log files of the specified date.

Can link to video file, click on 🔳 button to playback video files.

Unlock: Select log, and unlock it. Then the alarm log of lock will be cleared.

#### Remark:

When lock the video file, system will record alarm log and lock log. The locked video file can only be unlocked from alarm log.

# 2.4. SYSTEM STATUS

User can login the interface with no access restrictions.

System- Version information

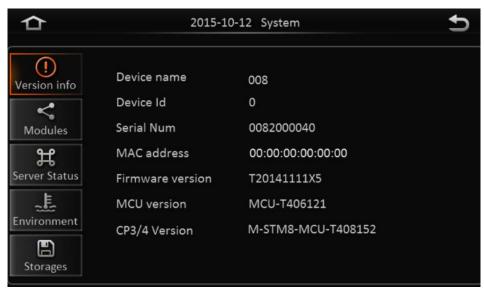

System- Modules

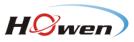

| ≏             | 2015-10-1            | Ð              |  |
|---------------|----------------------|----------------|--|
|               | WIFI Loca            | tion           |  |
| Version info  | Built-in WIFI status | Connected      |  |
| Modules       | Signal               |                |  |
| H             | IP address           | 192.168.145.1  |  |
| Server Status | External WIFI status | NO WIFI module |  |
| Environment   | ESSID                |                |  |
| Storages      | IP address           |                |  |

System-Server status

| ≏                       | 2015-10                                         | -12 System               | Ð            |
|-------------------------|-------------------------------------------------|--------------------------|--------------|
| Version info<br>Modules | Center server1<br>Server status<br>Network type | Connected<br>Module1     | $\bigcirc$   |
| Server Status           | Protocol type<br>Server address                 | HW-VMS<br>211.154.151.60 | •            |
| Environment             | Port                                            | 5556                     | $\checkmark$ |
| Storages                |                                                 |                          |              |

> System - Environment

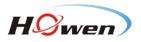

| ✿                                                                                   | 2015-10-12                                                | 2 System              |  |  |
|-------------------------------------------------------------------------------------|-----------------------------------------------------------|-----------------------|--|--|
| Version info<br>Version info<br>Modules<br>Server Status<br>Environment<br>Storages | Voltage(V)<br>Device temperature(°C)<br>HDD heater status | 11.08<br>48.00<br>Off |  |  |

> System-Storage:

| ≏                                                                       |                                     | 2015-10-12 Sy                    | Ð                                       |                                     |
|-------------------------------------------------------------------------|-------------------------------------|----------------------------------|-----------------------------------------|-------------------------------------|
| Version info<br>Version info<br>Modules<br>Server Status<br>Environment | Storage type<br>HDD<br>SD(Internal) | Status<br>Recording<br>Recording | Free/Total<br>2.7G/500.1G<br>2.3G/31.9G | Remain time<br>12Minute<br>27Minute |

# 2.5. BASIC SETUP

Click setup button and enter the following interfaces:

# 2.5.1. REGISTER INFOMATION (SETUP VEHICLE INFORMATION)

Register information-Device info:

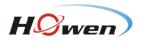

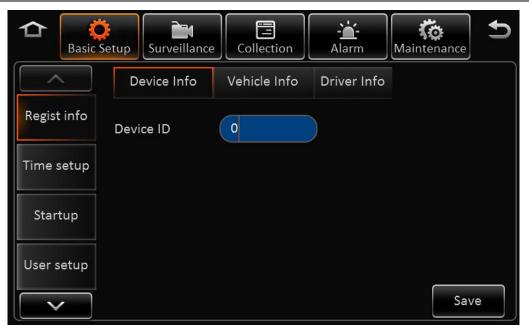

#### Device ID: Currently, it is not useful.

Register information- Vehicle info

| ≏           | Ö<br>Basic Se | tup   | Surveillance | Collection   | Alarm       | <b>Ko</b><br>Maintenance | Ð  |
|-------------|---------------|-------|--------------|--------------|-------------|--------------------------|----|
| Regist info |               | De    | evice Info   | Vehicle Info | Driver Info |                          |    |
|             |               | Vehio | cle Num      |              |             |                          |    |
| Time s      |               | Vehio | cle Plate    |              |             |                          |    |
| Start       |               | Line  | number       |              |             |                          |    |
| User s      | etup          |       |              |              |             |                          |    |
|             | •             |       |              |              |             | Sa                       | ve |

Vehicle Number: When connected with PAD, the vehicle number is needed.

Vehicle plate: Input manually.

Line number: Input manually.

Register information—Driver info:

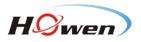

|             | setup Surveillance | Collection   | - <b>``_</b><br>Alarm | <b>Ço</b><br>Maintenance | Ð  |
|-------------|--------------------|--------------|-----------------------|--------------------------|----|
|             | Device Info        | Vehicle Info | Driver Info           |                          |    |
| Regist info | Driver number      |              |                       |                          |    |
| Time setup  | Driver name        |              |                       |                          |    |
| Startup     |                    |              |                       |                          |    |
| User setup  |                    |              |                       |                          |    |
|             |                    |              |                       | Sav                      | /e |

**Driver number:** Input manually. **Driver name:** Input manually.

# 2.5.2. TIME SETUP

Time setup-General
 Date format: Setup the date format of device
 Time format: 24 hours or 12 hours
 Time zone: Range from -12<sup>th</sup> district ~ +13<sup>th</sup> district

| Basic S     | etup Surveillance Collection Alarm Maintenance | 5 |
|-------------|------------------------------------------------|---|
|             | General Time Sync DST                          |   |
| Regist info | Date format YEAR-MONTH-DAY                     |   |
| Time setup  | Time format 24 Hours                           |   |
| Startup     | Time Zone (GMT+08:00)BEIJING,CHONGQING,HON     | 1 |
| User setup  |                                                |   |
|             | Default Save                                   |   |

Time-Time Sync

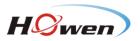

| Basic       | Setup Surveillance C | Collection | rm Maintenance |
|-------------|----------------------|------------|----------------|
|             | General Time S       | ync DST    |                |
| Regist info | Date/Time            | 2015-10-13 | 08:56:51       |
| Time setup  | Satellite            |            |                |
|             | Center Server        |            |                |
| Startup     | NTP sync             | time.ni    | st.gov         |
| User setup  |                      |            |                |
|             |                      |            | Default Save   |

Date/Time: Device time, from 2000-01-01 to 2036-12-31

Satellite: Synchronize time with GPS satellite. Once GPS signal changes to valid, device will synchronize time

Center Server: synchronize time with center server NTP sync: synchronize time with NTP server Remark:

- 1) Synchronize time according to time zone
- 2) Multi-mode can be selected for time synchronization. If one works, the others take no affect. Otherwise, it switches to another sync mode every 5 minutes.
- Time setup-DST

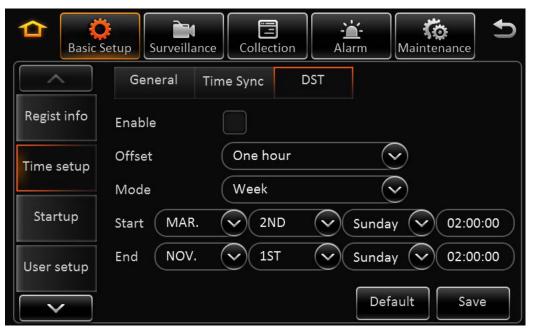

#### Enable: Select to enable

Offset: After enabling DST, adjust the hour manually

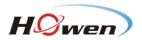

Mode: Setup DST according to week or date Start: Time to start DST End: Time to end DST

#### 2.5.3. START UP

Startup-ON/OFF

| Basic       | Setup Surveillance Collection Alarm Maintenance |
|-------------|-------------------------------------------------|
|             | ON/OFF Sleep                                    |
| Regist info | ON/OFF mode Ignition                            |
| Time setup  | Ignition Delay 300 Second                       |
| Startup     | Timer From 08:00:00 To 18:00:00                 |
| User setup  |                                                 |
|             | Default Save                                    |

**ON/OFF mode:** 3 modes, including ignition, timer and ignition or timer.

Ignition: Input ignition delay time for shutdown delay function

**Timer:** When setup the start mode as Timer, please setup the start time and end time Under this mode, MDVR's start up or shut down time will not affect the ignition.

#### Remark:

If use setup as Ignition or Timer Mode, Ignition ON or Timer start time can trigger MDVR start up. And only when Ignition off and Timer end time, MDVR will shut down.

Start-Sleep

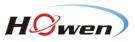

| Basic       | Setup Surveillance Collection Alarm Maintenance          |
|-------------|----------------------------------------------------------|
|             | ON/OFF Sleep                                             |
| Regist info | Sleep mode No consuption standby                         |
| Time setup  | Low volt protect                                         |
| Startup     | Battery low voltage9(8~11.5)VVoltage startup12.5(12~14)V |
| User setup  | Low volt upload                                          |
|             | Default Save                                             |

**Sleep Mode:** Currently, there is only no consumption standby mode available.

Low Volta protect: Enabling the low voltage shutdown protection mode selected.

**Battery low voltage:** Protect the vehicle battery. When consistently below the standard value, it will countdown shutdown. As for a 12V vehicle, the default is 9V, while a 24V vehicle is 21V.

**Voltage start up:** low-voltage protection, when the battery voltage is consistently greater than the standard value, it will automatically boot. As for a 12V vehicle, the default is 12.5V, while a 24V vehicle is 24.5V.

Low volt upload: The low-voltage protection will be reported to the platform after it is ticked.

#### 2.5.4. USER SETUP

In the basic settings, click user settings, enter the following interface, user can enter setting menu.

| Basic       |            | ection Alarm Maintenance |
|-------------|------------|--------------------------|
|             | Idle Time  | 1 Minute                 |
| Regist info | User name  | User group               |
| Time setup  | admin      | Admin                    |
|             | user       | Normal user              |
| Startup     |            |                          |
| User setup  | Add Delete | Edit                     |
|             |            | Default Save             |

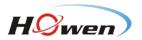

User name: The default ones are admin and user.

User Group: It is divided into administrator and ordinary user.

It supports delete user function. Select the user and click "Delete User" button. Please be noted that the administrator cannot be deleted.

It supports add user function. Click "Add User" button, then enter the following interface.

| User name        |             |  |
|------------------|-------------|--|
|                  |             |  |
| User group       | Normal user |  |
| Password         |             |  |
| Confirm password |             |  |
|                  |             |  |

#### Remark:

- 1) Only administrators can add users.
- 2) Users can add up to two.
- 3) User name cannot be empty, not the same with the existed user name while the user password can be empty.

User name and password can be modified. Select a user, click the "Edit User" button, enter the following interface:

| User name      | user        |  |
|----------------|-------------|--|
| User group     | Normal user |  |
| New password   |             |  |
| Confirm new pa | assi (      |  |

Modify the user name and password to confirm the operation temporarily. There is no need to verify the old password, Administrator user name cannot be modified.

#### 2.5.5. NETWORK

In the basic settings, click Network Settings, enter the following interface, user can set network parameters.

Network - Local

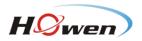

| 1 Basic S   | etup Surveillance Collect | ion Aları | m Mainte     | enance     |
|-------------|---------------------------|-----------|--------------|------------|
|             | Local Ports               | WIFI      | Comm         | Server     |
| Startup     | DHCP mode                 |           |              | $\bigcirc$ |
| User setup  | Static IP                 |           |              |            |
|             | IP address                | (1        | 92.168.001.1 | 00         |
| Network     | Subnet mask               | 2         | 55.255.255.0 | 00         |
| Application | Gateway                   |           | 92.168.001.0 | 01         |
|             |                           |           | Default      | Save       |

**Automatically obtain IP:** Dynamic acquisition, DNS can also be statically configured to dynamically obtain.

Use the following IP: Static IP, need to use a static DNS.

#### Remark:

Switch from static IP to automatically obtain IP mode, it can display dynamic IP, but the static IP parameters will not be covered, to restore the last saved static IP after switching back.

Network Settings - Ports:

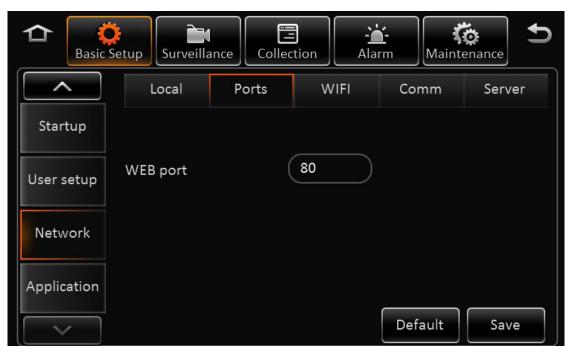

WEB port No.: The default is 80.

Network- WIFI

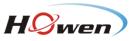

| Basic S     |            | Collection | arm Mainte | enance 5                |
|-------------|------------|------------|------------|-------------------------|
|             | Local      | Ports WIFI | Comm       | Server                  |
| Startup     | Enable     | Disable    |            | $\odot$                 |
| User setup  | ESSID      |            |            |                         |
| Network     | Encryption |            |            | $\overline{\mathbf{v}}$ |
|             | Password   |            |            | $\overline{\mathbf{v}}$ |
| Application |            |            | Default    | Save                    |

Enable: Select to enable WIFI
ESSID: Manually input the address of AP
Encryption: It supports NONE, WEP and WPA
Password: Manually input
Static IP: Select to use static IP, or MDVR will get dynamic IP

> Network-Communication:

Dialing wireless network, user needs to choose the module type and setup dialing parameters

| Basic S     | etup Surveillanc | ce Collect |      | rm Maint | enance                  |
|-------------|------------------|------------|------|----------|-------------------------|
|             | Local            | Ports      | WIFI | Comm     | Server                  |
| Startup     | Module           | Module     | 91   |          | $\odot$                 |
| User setup  | Server type      | WCDM       |      |          |                         |
| Network     | Network type     | Mix        |      |          | $\overline{\mathbf{v}}$ |
|             | APN              |            |      |          | $\bigcirc$              |
| Application |                  |            |      |          |                         |
|             |                  |            |      | Default  | Save                    |

When entering the dialing setup interface, it searches the wireless module type automatically. It shows No Service when there is no module.

Network type: The default one is Mix, 2G/3G and 2G/3G/4G optional.

Dialing parameter: It includes access point, user name, password, data service number, and enter SIM

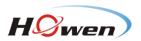

parameters provided by the manufacturer. The default is empty, the program comes with empty arguments by dialing.

#### Certification: Supports PAP or CHAP.

#### Remark:

When there is SIM and normal 3G/4G signal, it will dial automatically.

> Network- Server

| Basic S     | Setup Surveillance Co | llection      | Kontenance              |
|-------------|-----------------------|---------------|-------------------------|
|             | Local Ports           | WIFI Comr     | m Server                |
| Startup     | Center server         | Server1 🗸 Ada | Dele                    |
| User setup  | ON                    | ✓             | $\bigcirc$              |
| Matural     | Protocol type         | HW-VMS        | $\overline{\mathbf{v}}$ |
| Network     | Enable network        | Module1       | $\overline{\mathbf{v}}$ |
| Application | Register server addre | 192.168.1.0   |                         |
|             |                       |               | Save                    |

Center server: It supports 6 servers at most, and server 1 cannot be deleted manually.

**ON:** Enable the current server.

**Protocol type:** The default one is HW-VMS.

Enable network: There is local, WIFI and module optional

Register server address: To run the registration server address.

**Registration server port:** To run the registration server port.

Media server address: To run the media server address.

Media server port: To run the media server port.

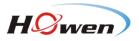

| Basic       | etup Surveillance Collection Alarm Maintenance |  |  |  |
|-------------|------------------------------------------------|--|--|--|
|             | Local Ports WIFI Comm Server                   |  |  |  |
| Startup     | Center server Server1 Add Dele                 |  |  |  |
| User setup  | Register server addre 192.168.1.0              |  |  |  |
| Network     | Registration server p TCP 5556 UDP             |  |  |  |
| Network     | Media server address 192.168.1.0               |  |  |  |
| Application | Media server port TCP 6000 UDP                 |  |  |  |
|             | Save                                           |  |  |  |

#### 2.5.6. APPLICATION

Application-FTP Client

| Basic Se    | etup Surveillance | Collection                                                                                                    | Alarm | Ko<br>Maintenance | 5          |
|-------------|-------------------|----------------------------------------------------------------------------------------------------|-------|-------------------|------------|
|             | FTP Client        |                                                                                                    |       |                   |            |
| Startup     | FTP Enable        | Image: A start of the start of the start |       |                   | $\bigcirc$ |
| User setup  | Server            | 192.168.1.100                                                                                                    |       |                   |            |
| Network     | Port              | 21                                                                                                    |       |                   |            |
|             | User name         | admin                                                                                                    |       |                   |            |
| Application |                   |                                                                                                    | _     |                   |            |
|             |                   |                                                                                                    | Def   | ault Sa           | ave        |

FTP Enable: Enable FTP.

Server: To run FTP server address.

**Port:** To run FTP server port. (The default one is 21.)

**User name/password:** The accounts distributed by FTP server.

# 2.6. SURVEILLANCE

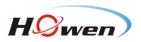

# 2.6.1. LIVE VIEW

Live view-->Preview

Real-time Setting Interface:

|           | etup Surveillance Collection Alarm Maintenance |
|-----------|------------------------------------------------|
| Live View | Preview Auto Loop Live OSD                     |
| Record    | Preview audio                                  |
| IPC setup | Margins Setup                                  |
| PTZ       | Startup screen Quad                            |
|           | Channel 📝 1 📝 2 📝 3 📝 4 🕟                      |
|           | Default                                        |

Preview audio: Enable the audio when live view the video.

Image setup: Set the live-view parameters, including brightness, contrast, etc.

**Startup Screen:** Set the live-view screen, it can be single-screen or quad screen or nine screen **Channel:** Set the channel when live-view

Live view-Auto Loop:

| ≏        | Ö<br>Basic Se | tup   | <b>Surveilla</b> | ince | Collect |      | Ala  | rm    | Maint | <b>c</b> enance | €          |
|----------|---------------|-------|------------------|------|---------|------|------|-------|-------|-----------------|------------|
| Live Vie | ew            | Prev  | view             | Auto | Loop    | Live | OSD  |       |       |                 |            |
| Recor    | .d            | Scree | n Mo             | ode  | Chan    | inel | Dura | ation | Se    | tup             |            |
| Recor    | d             | 1     | 1                | x 1  | 1       |      | 10Se | cond  | ×     |                 | $\bigcirc$ |
| IPC set  | up            | 2     | 1:               | x 1  | 2       |      | 10Se | cond  | ×     |                 | )          |
| PTZ      |               | 3     | 1                | x 1  | 3       |      | 10Se | cond  | ×     |                 |            |
|          |               | Add   | Screen           |      | Auto L  | оор  |      |       |       |                 |            |
|          |               |       |                  |      |         |      |      | Def   | ault  | Sa              | ve         |

Screen: Totally 32 screens can be added.

Mode: 1x1, 2x2, 3x3 optional.

Channel: Included channel number.

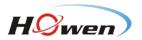

**Duration:** Duration for each screen.

Edit: Delete or Edit.

Add screen: Add polling screen

Auto polling: Enable the auto pulling

Live view-Live OSD :

| Basic Se  | etup Surveilla | ance Collec  |              | Maintenance |
|-----------|----------------|--------------|--------------|-------------|
| Live View | Preview        | Auto Loop    | Live OSD     |             |
| Record    | Date/Time      | $\checkmark$ | Speed        |             |
| IPC setup | Vehicle num    |              | GPS          |             |
|           | Alarm          |              | Channel name |             |
| PTZ       | Device Id      |              | ACC Info     |             |
|           |                |              | D            | efault Save |

It displays the information on screen, such as time, speed, license plate, GPS... The default is only the time, and the position cannot be set.

### 2.6.2. RECORD

Record-->General

| Basic S   | Setup Surveillance         | Collection      | - <u>``</u> -<br>Alarm Ma | intenance |
|-----------|----------------------------|-----------------|---------------------------|-----------|
| Live View | General Mai                | n stream Dual s | stream OSD                |           |
| Record    | System                     | PAL             |                           |           |
| IPC setup | Overwirte<br>Lock duration | By capacity     | 31)Day                    |           |
| PTZ       | Pre-recording              |                 | lin 💌                     |           |
|           |                            |                 | Defaul                    | t Save    |

Video type: Default is PAL, NTSC optional

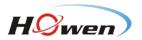

**Overwrite:** The earliest recording file will be deleted while the HDD or SD card is full to realize loop recording.

**Lock duration:** Protect the record file to be deleted by fault, default is 7 days.

Pre-recording: Pre-record before the alarm happens. Default is 15min, 0-60min optional.

Record-->Main Stream:

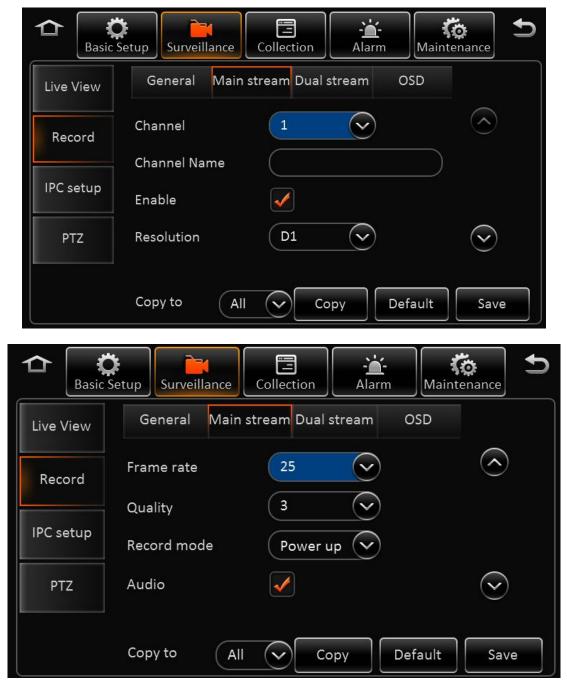

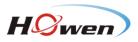

| Basic S   | etup Surveillance Collection Alarm Maintenance |
|-----------|------------------------------------------------|
| Live View | General Main stream Dual stream OSD            |
| Record    | Audio                                          |
|           | I Frame                                        |
| IPC setup | Alarm quality 2                                |
| PTZ       | Encode mode VBR 🗸                              |
|           |                                                |
|           | Copy to All Copy Default Save                  |

**Channel:** The total channel numbers of the device, including analog and digital channels.

Channel name: Change the name manually.

Enable: Enable the main stream record function

**Resolution:** The analog channel supports D1/HD1/CIF/WD1/WHD1/WCIF while the digital one supports 720P.

Frame Rate: Frame Rate of the recording.

Quality: Picture Quality of the recording.

**Record mode:** Ignition, Time, Event optional. Each channel can be set separately. The sub-stream and mirror record are the same

Audio: Enable the audio. Note: Audio cannot be record separately

I frame: Enable to let the frame rate invalid, record file that does not have alarm is I frame only.

Alarm quality: The alarm image is different from the normal recording image.

**Encode mode:** It supports VBR and CBR modes.

Record- Dual stream

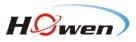

| C K       | Setup                         | Collection                                       |
|-----------|-------------------------------|--------------------------------------------------|
| Live View | General Main                  | stream Dual stream OSD                           |
| Record    | Record storage<br>Record mode | Internal SD     External SD     Mirror record    |
| IPC setup | Mirror CH                     | 1 2 3 4                                          |
| PTZ       |                               | 5     6     7     8       9     10     11     12 |
|           |                               | Default                                          |

Storage: The storage type for sub stream, internal SD and external SD optional.

**Record mode:** Mirror record, alarm back-up record and sub stream.

- **Mirror record:** Channel is selectable. Video resolution and frame rate are the same with main stream.
- Alarm backup: Channel is selectable. The parameters are the same with main stream
- **Sub stream:** Channel is selectable. Recording parameters are configurable

| Substream |            |              |        |  |  |  |
|-----------|------------|--------------|--------|--|--|--|
|           | Channel    | 1            |        |  |  |  |
|           | Enable     |              |        |  |  |  |
|           | Audio      | $\checkmark$ |        |  |  |  |
|           | Resolution | CIF 🗸        |        |  |  |  |
|           | Frame rate | 15 🗸         |        |  |  |  |
|           | Quality    | 3            |        |  |  |  |
| Copy to   |            | Сору ОК      | Cancel |  |  |  |

Sub stream includes channel number, enable or not, audio, resolution, frame rate and image quality. **Sub stream channel:** It is selectable according to recording mode.

Record-->OSD

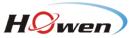

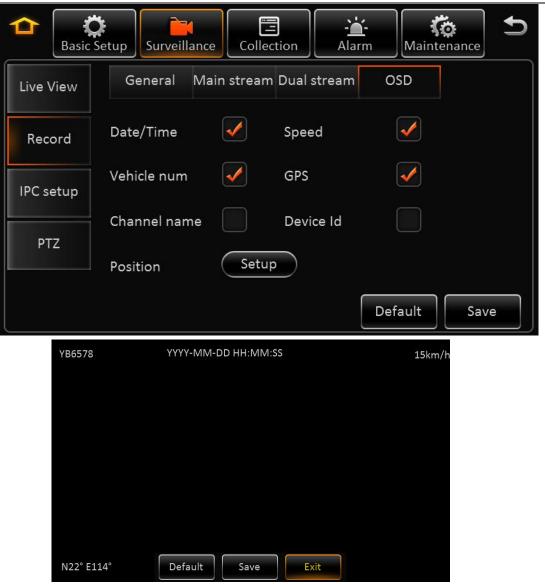

Embedded key information to video file for easily check when playback.

#### 2.6.3. IPC SETUP

> IPC setup:

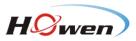

|           | Setup Surveillance Collection Alarm      |
|-----------|------------------------------------------|
| Live View | Channel Enable IP and Port Outside Setup |
| Record    | 1 10.100.101.9000                        |
| Record    | 2 10.100.102:9000                        |
| IPC setup | 3 10.100.103.9000                        |
| PTZ       | 4 10.100.100.104:9000                    |
| F12       | Local address 10.100.100.                |
|           | Fast setup Default Save                  |

**Channel:** It includes the analog channels and IPC channels. Analog channel will not be shown if it connects to network camera.

Enable: Enable to operate IPC.

**IP and port:** Display channel details after searching.

Setup: Search and edit IP camera recording parameters

**Fast setup:** Search all the IP cameras in LAN network, and auto assign IP address to IP camera. **IPC local address:** To search network camera of local area network at Intranet. The default one is 10.100.100.1.

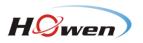

# 2.6.4. PTZ

| Basic     | Setup Surveillance Collection Alarm Maintenance |
|-----------|-------------------------------------------------|
| Live View | ChannelEnable Operate Protocol type Addr Test   |
| Record    | 1 Serial Pelco-D V Test                         |
| IPC setup | 1 Serial Pelco-D V Test                         |
|           | 1 Serial Pelco-D V Test                         |
| PTZ       | 1 Serial Pelco-D V Test V                       |
|           | Default                                         |

Channel: It includes analog channels and IPC channels.

Enable: Enable PTZ.

**Operate:** It includes serial, HW-VMS and ONVIF. It supports Pelco-D and Pelco-P PTZ protocols with serial mode.

Address: It is valid with serial mode.

**Test:** It is to test PTZ is available or not. Click it to pop up PTZ control panel.

# 2.7. DATA COLLECTION

# 2.7.1. GENERAL

General-->Sensor

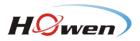

| Basic S      | etup Surveillance C | Collection        |
|--------------|---------------------|-------------------|
| General      | Sensor Serial P     | ort Speed         |
|              | Sensor number       | 1                 |
| Snap Setting | Sensor name         | Sensor1           |
| ECO-Driving  | OSD Name            | S1                |
|              |                     |                   |
|              |                     |                   |
|              | Copy to All         | Copy Default Save |

**Sensor number:** The total alarm input numbers of MDVR.

**Sensor name:** IO sensor name, it can set manually. The sensor name of alarm setting interface will update synchronously after setting.

**OSD name:** The information embedded to video image.

**Copy:** Copy the configuration and use it for other sensors.

General-->Serial port:

| A Basic Se   | etup Surveillan | nce Collection | - <b>``</b> -<br>Alarm | Ko<br>Maintenance       | Ð  |
|--------------|-----------------|----------------|------------------------|-------------------------|----|
| General      | Sensor          | Serial Port Sp | eed                    |                         |    |
| Snap Setting | RS232-1         |                | 4800                   | $\checkmark$            |    |
|              | RS232-2         |                | 4800                   | $\overline{\mathbf{v}}$ |    |
| ECO-Driving  | RS485-1         | $\sim$         | 4800                   | $\overline{\mathbf{v}}$ |    |
|              | RS485-2         | $\sim$         | 4800                   | $\overline{\mathbf{v}}$ |    |
|              |                 |                |                        |                         |    |
|              |                 |                | De                     | efault Sav              | ′e |

RS232-1 and RS232-2, with the following features: three axis sensor, expansion, 485 bus and GPS data.

RS485-1 and RS485-2, with the following features: PTZ, control panel, 485 bus and GPS data. Baud Rate: 2400-115200, 9 classes optional.

General-->speed

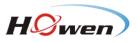

| Basic Se     | etup Surveilla | ance Collection | - <b>``-</b><br>Alarm | Ko<br>Maintenance | Ð  |
|--------------|----------------|-----------------|-----------------------|-------------------|----|
| General      | Sensor         | Serial Port Spe | ed                    |                   |    |
|              | Unit           | КМ/Н            | $\sim$                |                   |    |
| Snap Setting | Source         | Satellite       | $\sim$                |                   |    |
| ECO-Driving  |                |                 |                       |                   |    |
|              |                |                 |                       |                   |    |
|              |                |                 |                       |                   | -  |
|              |                |                 | Defa                  | ault Sav          | /e |

**Unit:** KM/H and MPH selectable.

**Source:** GPS, pulse or both optional.

Calibration mode: No need to calibrate if setup as satellite mode.

#### 2.7.2. SNAP SETTING

Snap Setting-->Time snap

| 📤 💢<br>Basic Se | etup Su |                  | ction    | Ko<br>Maintenance | 5                       |
|-----------------|---------|------------------|----------|-------------------|-------------------------|
| General         | Time sr | nap Trigger snap | ס        |                   | 9                       |
| Contra Cottino  | No.     | Start time       | End time | Setup             |                         |
| Snap Setting    | 1       | 00:00:00         | 23:59:59 |                   | $\bigcirc$              |
| ECO-Driving     |         |                  |          |                   |                         |
|                 |         |                  |          |                   | $\overline{\mathbf{v}}$ |
|                 | Add     | Time sr          | nap      |                   |                         |
|                 |         |                  |          | Default Sa        | ave                     |

Start time: Start to snap.End time: Stop snapping.Setup: Delete and set.

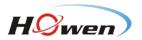

**Time snap:** Enable to snap at the setting time.

Add: To add snap period, and it supports 8 pieces at most.

Snap Setting--> Trigger snap

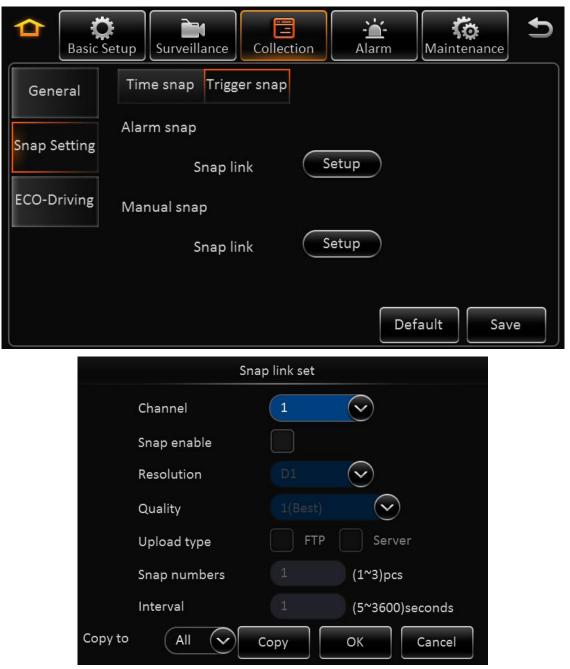

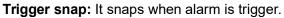

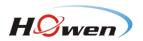

# 2.7.3. ECO-DRIVING (It is still developing.)

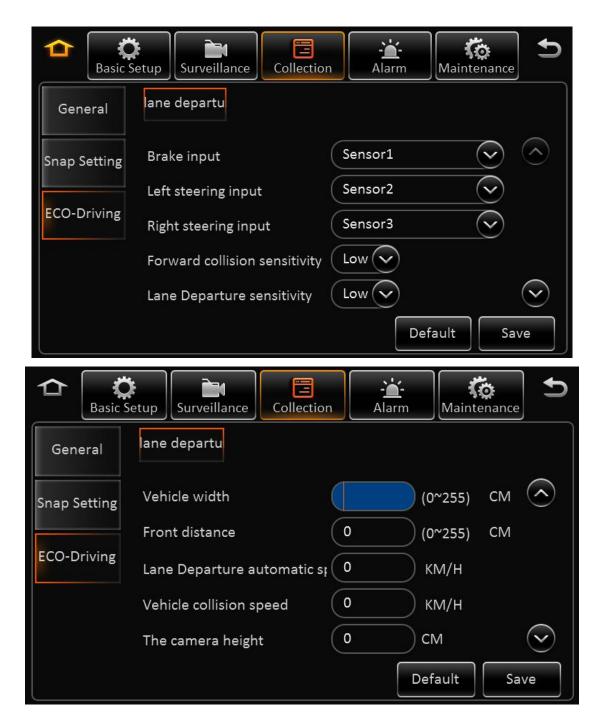

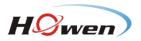

| Basic S      | etup Surveillance Collection Alarm Maintenance |
|--------------|------------------------------------------------|
| General      | lane departu                                   |
| Snap Setting | Lane Departure automatic sp 0 KM/H             |
|              | Vehicle collision speed 0 KM/H                 |
| ECO-Driving  | The camera height 0 CM                         |
|              | The camera front axle distan 0 (-255~255) CM   |
|              | The camera tilt angle 0 ANGLE 🗸                |
|              | Default Save                                   |

# 2.8. ALARM

#### 2.8.1. BASE

Base-->Speed alarm

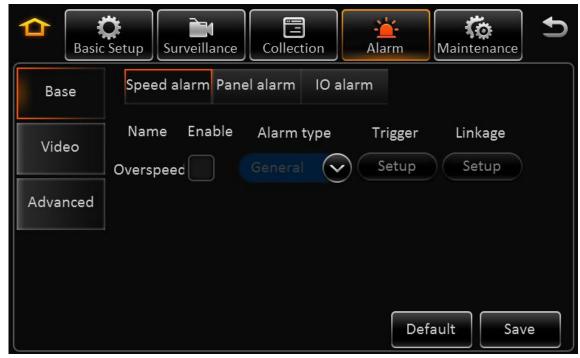

Name: The current name is over speed

Enable: Enable or disable, tick to enable

Alarm type: It includes the following types, important and general.

Trigger:

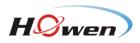

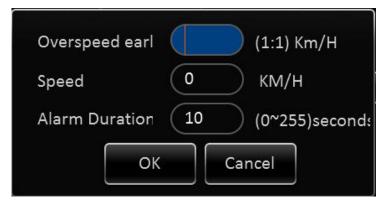

**Over speed pre alarm difference:** To set the pre alarm data. For example, if speed is 60 km/hour, and over speed pre alarm difference is 10 km/hour, TSS sends over speed alarm broadcast and records when it reaches 50 km/h.

Speed: It is the alarm speed.

Alarm duration: Alarm output duration

Linkage: When alarm triggered, link to other business operation.

|                   | Alarm linkage |   |
|-------------------|---------------|---|
| Channel           | 1 2 3 4       |   |
|                   | 5 6 7 8       |   |
|                   | 9 10 11 12    |   |
| Post recording    | 1 Min         |   |
| Lock              |               |   |
| 3G Network        |               |   |
| Linkage IO output | 1 2           | ) |
|                   | OK Cancel     |   |

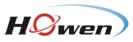

| Alarm linkage     |                  |                         |  |  |
|-------------------|------------------|-------------------------|--|--|
| 3G Network        |                  | $\bigcirc$              |  |  |
| Linkage IO output | 1 2              |                         |  |  |
| Output delay time | 0 (0~255)seconds |                         |  |  |
| Alarm Upload      |                  |                         |  |  |
| Linkage screen    | None 🗸 Setup     |                         |  |  |
| PB alarm duration | 0 (0~255)seconds |                         |  |  |
| Alarm snap        |                  | $\overline{\mathbf{v}}$ |  |  |
|                   | OK Cancel        |                         |  |  |

**Post recording:** It means the recording duration after the alarm has been removed.

Lock: Enable to link recording lock when there is alarm.

**3G network:** When it is set as sensor trigger dial mode, it enables 3G network as it triggers alarm.

Linkage IO output: Enable to link alarm output when alarm is triggered.

Output delay time: It means the alarm output duration after alarm is removed.

Alarm upload: Enable to upload to platform.

**Linkage screen:** Enable to link the channel to show full image when there is alarm. ( Depends on the MDVR model, display split 1/4/9 optional.)

**PB alarm duration:** It means the available alarm duration after urgent alarm is removed. **Alarm snap:** Enable to link snap.

Base- Panic alarm:

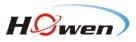

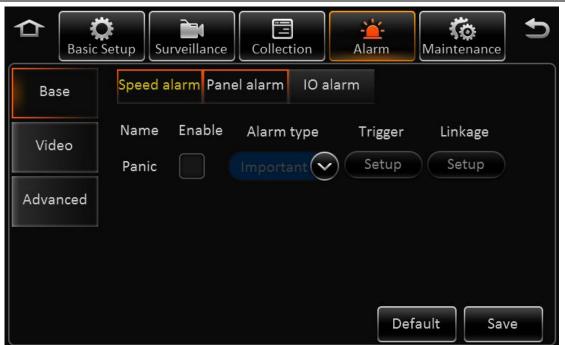

Name: The current name is panic.

**Enable:** Enable to panic button.

Alarm type: Important type and general type optional.

**Trigger:** Click any button to delay the time till it reaches the setting time to alarm.

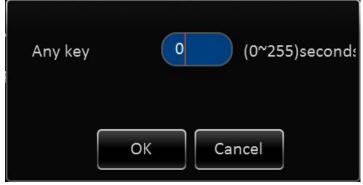

Linkage: When alarm is triggered, link to business operation.

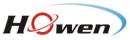

|                                                                          | Alarm linkage                                                                                      |
|--------------------------------------------------------------------------|----------------------------------------------------------------------------------------------------|
| Channel                                                                  | 1 2 3 4                                                                                            |
|                                                                          | 5 6 7 8                                                                                            |
|                                                                          | 9 10 11 12                                                                                         |
| Post recording                                                           | 1 Min                                                                                              |
| Lock                                                                     |                                                                                                    |
| 3G Network                                                               |                                                                                                    |
| Linkage IO output                                                        | 1 2                                                                                                |
|                                                                          | OK Cancel                                                                                          |
|                                                                          |                                                                                                    |
|                                                                          | Alarm linkage                                                                                      |
| 3G Network                                                               | Alarm linkage                                                                                      |
| 3G Network<br>Linkage IO output                                          | Alarm linkage                                                                                      |
|                                                                          |                                                                                                    |
| Linkage IO output                                                        |                                                                                                    |
| Linkage IO output<br>Output delay time                                   |                                                                                                    |
| Linkage IO output<br>Output delay time<br>Alarm Upload                   | 1 2<br>0 (0~255)seconds                                                                            |
| Linkage IO output<br>Output delay time<br>Alarm Upload<br>Linkage screen | <ul> <li>1</li> <li>2</li> <li>0</li> <li>(0~255)seconds</li> <li>None</li> <li>✓ Setup</li> </ul> |

**Post recording:** It means the recording duration after the alarm has been removed.

Lock: Enable to link recording lock when there is alarm.

**3G network:** When it is set as sensor trigger dial mode, it enables 3G network as it triggers alarm. **Linkage IO output:** Enable to link alarm output when alarm is triggered.

Output delay time: It means the alarm output duration after alarm is removed.

Alarm upload: Enable to upload to platform.

**Linkage screen:** Enable to link the channel to show full image when there is alarm. (Depends on the MDVR model, display split 1/4/9 optional.)

**PB alarm duration:** It means the available alarm duration after urgent alarm is removed.

Alarm snap: Enable to link snap.

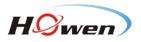

 $\succ$  Base – IO alarm interface:

| Basic    | Setup Surveillance Collection Alarm Maintenance |
|----------|-------------------------------------------------|
| Base     | Speed alarm Panel alarm IO alarm                |
| Video    | Name Enable Alarm type Trigger Linkage          |
|          | Sensor1 General 🗸 Setup Setup                   |
| Advanced | Sensor2 General 🗸 Setup Setup                   |
|          | Sensor3 General 👽 Setup Setup                   |
|          | Copy Sensor1 🗸 To All 🗸 Copy                    |
|          | Default Save                                    |

Name: From Sensor1 to Sensor8 (It includes all the alarm input numbers.)

Enable: Enable the sensor alarm.

Alarm type: Important type and general type optional.

**Trigger:** Low and high optional. It triggers alarm when it is low as default.

| Trigger | Hi | gh 💟   |  |
|---------|----|--------|--|
|         | ОК | Cancel |  |

Linkage: When alarm is triggered, link to business operation.

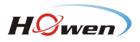

|                                                                          | Alarm linkage                                                           |                    |
|--------------------------------------------------------------------------|-------------------------------------------------------------------------|--------------------|
| Channel                                                                  | 1 2 3 4                                                                 | $\bigcirc$         |
|                                                                          | 5 6 7 8                                                                 |                    |
|                                                                          | 9 10 11 12                                                              |                    |
| Post recording                                                           | 1 Min                                                                   |                    |
| Lock                                                                     |                                                                         |                    |
| 3G Network                                                               |                                                                         |                    |
| Linkage IO output                                                        | 1 2                                                                     | $\bigtriangledown$ |
|                                                                          | OK Cancel                                                               |                    |
|                                                                          |                                                                         |                    |
|                                                                          | Alarm linkage                                                           |                    |
| 3G Network                                                               | Alarm linkage                                                           | $\bigcirc$         |
| 3G Network<br>Linkage IO output                                          | Alarm linkage                                                           | $\bigcirc$         |
|                                                                          |                                                                         | $\bigcirc$         |
| Linkage IO output                                                        |                                                                         | $\bigcirc$         |
| Linkage IO output<br>Output delay time                                   |                                                                         | $\bigcirc$         |
| Linkage IO output<br>Output delay time<br>Alarm Upload                   | 1 2<br>0 (0~255)seconds                                                 | $\bigcirc$         |
| Linkage IO output<br>Output delay time<br>Alarm Upload<br>Linkage screen | <ul> <li>1 2</li> <li>0 (0~255)seconds</li> <li>None ✓ Setup</li> </ul> | $\diamond$         |

Post recording: It means the recording duration after the alarm has been removed.

Lock: Enable to link recording lock when there is alarm.

**3G network:** When it is set as sensor trigger dial mode, it enables 3G network as it triggers alarm.

Linkage IO output: Enable to link alarm output when alarm is triggered.

Output delay time: It means the alarm output duration after alarm is removed.

Alarm upload: Enable to upload to platform.

**Linkage screen:** Enable to link the channel to show full image when there is alarm. (Depends on the MDVR model, display split 1/4/9 optional.)

**PB alarm duration:** It means the available alarm duration after urgent alarm is removed.

Alarm snap: Enable to link snap.

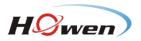

# 2.8.2. VIDEO

Video-Video loss

|       | C<br>Basic Se | etup Su           | <b>The second second seco</b> | Collection            | - <u>'</u><br>Alarm | <b>Co</b><br>Maintenance | Ð  |
|-------|---------------|-------------------|----------------------------------------------------------------------------------------------------|-----------------------|---------------------|--------------------------|----|
| Bas   | e             | Videol            | oss                                                                                                    |                       |                     |                          |    |
| Vide  |               | Name<br>/ideoloss | Enable                                                                                                    | Alarm type<br>General | Trigger<br>Setup    | Linkage<br>Setup         |    |
| Advan | iced          |                   |                                                                                                    |                       |                     |                          |    |
|       |               |                   |                                                                                                    |                       |                     |                          |    |
|       |               |                   |                                                                                                    |                       | Def                 | ault Sav                 | ve |

Name: The default name is video loss.

**Enable:** Enable the video loss.

Alarm type: Important type and general type optional.

Trigger:

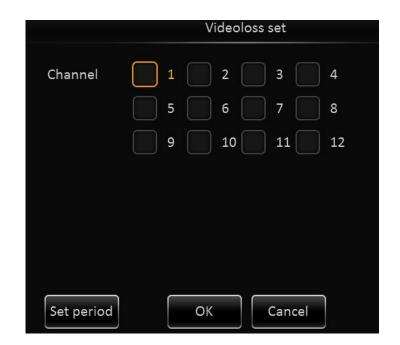

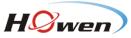

| Sunday 🗸    | Add a plan     |
|-------------|----------------|
| Start time  | End time       |
| 00:00:00    | 23:59:59       |
|             |                |
|             |                |
|             |                |
|             |                |
|             |                |
|             |                |
| Copy to All | Copy OK Cancel |

Video loss set: It includes all video channels that can be selected.Set period: Set the checking period when video loss alarm is triggered.Linkage: When alarm is triggered, link to business operation.

| Alarm linkage     |            |  |  |  |  |  |  |
|-------------------|------------|--|--|--|--|--|--|
| Channel           | 1 2 3 4    |  |  |  |  |  |  |
|                   | 5 6 7 8    |  |  |  |  |  |  |
|                   | 9 10 11 12 |  |  |  |  |  |  |
| Post recording    | 1 Min      |  |  |  |  |  |  |
| Lock              |            |  |  |  |  |  |  |
| 3G Network        |            |  |  |  |  |  |  |
| Linkage IO output | 1 2 V      |  |  |  |  |  |  |
|                   | OK Cancel  |  |  |  |  |  |  |

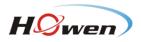

| Alarm linkage     |                  |                         |  |  |
|-------------------|------------------|-------------------------|--|--|
| 3G Network        |                  | $\diamond$              |  |  |
| Linkage IO output | 1 2              |                         |  |  |
| Output delay time | 0 (0~255)seconds |                         |  |  |
| Alarm Upload      |                  |                         |  |  |
| Linkage screen    | None 🗸 Setup     |                         |  |  |
| PB alarm duration | 0 (0~255)seconds |                         |  |  |
| Alarm snap        |                  | $\overline{\mathbf{v}}$ |  |  |
|                   | OK Cancel        |                         |  |  |

**Post recording:** It means the recording duration after the alarm has been removed.

Lock: Enable to link recording lock when there is alarm.

**3G network:** When it is set as sensor trigger dial mode, it enables 3G network as it triggers alarm.

Linkage IO output: Enable to link alarm output when alarm is triggered.

Output delay time: It means the alarm output duration after alarm is removed.

Alarm upload: Enable to upload to platform.

**Linkage screen:** Enable to link the channel to show full image when there is alarm. (Depends on the MDVR model, display split 1/4/9 optional.)

**PB alarm duration:** It means the available alarm duration after urgent alarm is removed. **Alarm snap:** Enable to link snap.

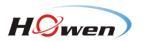

## 2.8.3. ADVANCE

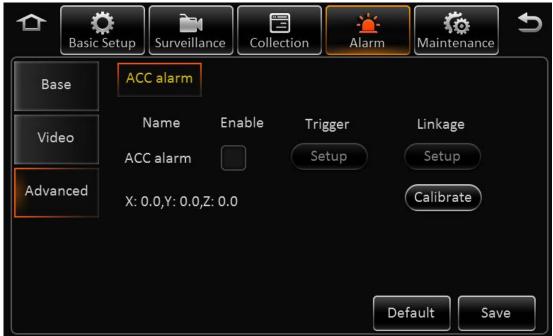

Name: The default name is ACC alarm.

Enable: Enable the ACC alarm.

**Trigger:** Set the threshold value of X/Y/Z.

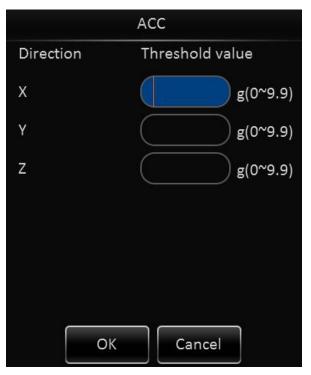

Linkage: When alarm is triggered, link to business operation.

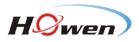

|                                                                          | Alarm linkage         |            |
|--------------------------------------------------------------------------|-----------------------|------------|
| Channel                                                                  | 1 2 3 4               | $\bigcirc$ |
|                                                                          | 5 6 7 8               |            |
|                                                                          | 9 10 11 12            |            |
| Post recording                                                           | 1 Min                 |            |
| Lock                                                                     |                       |            |
| 3G Network                                                               |                       |            |
| Linkage IO output                                                        | 1 2                   | $\bigcirc$ |
|                                                                          | OK Cancel             |            |
|                                                                          |                       |            |
|                                                                          | Alarm linkage         |            |
| 3G Network                                                               | Alarm linkage         | $\diamond$ |
| 3G Network<br>Linkage IO output                                          | Alarm linkage         | $\bigcirc$ |
|                                                                          |                       | $\diamond$ |
| Linkage IO output                                                        | 1 2                   | $\diamond$ |
| Linkage IO output<br>Output delay time                                   | 1 2                   | $\diamond$ |
| Linkage IO output<br>Output delay time<br>Alarm Upload                   | 1 2<br>(0~255)seconds | $\langle$  |
| Linkage IO output<br>Output delay time<br>Alarm Upload<br>Linkage screen | 1 2<br>(0~255)seconds | $\langle$  |

Post recording: It means the recording duration after the alarm has been removed.

Lock: Enable to link recording lock when there is alarm.

**3G network:** When it is set as sensor trigger dial mode, it enables 3G network as it triggers alarm.

Linkage IO output: Enable to link alarm output when alarm is triggered.

Output delay time: It means the alarm output duration after alarm is removed.

Alarm upload: Enable to upload to platform.

**Linkage screen:** Enable to link the channel to show full image when there is alarm. (Depends on the MDVR model, display split 1/4/9 optional.)

PB alarm duration: It means the available alarm duration after urgent alarm is removed.

Alarm snap: Enable to link snap.

X:0.0, Y:0.0, Z:0.0: The real time acceleration information.

# 2.9. MAINTENANCE

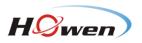

After login, click setup>Maintenance, and then enter into the page as follow.

## 2.9.1. CONFIGURATION

In the configuration page, user can export and import the configuration file.

|       | Basic : | <b>X</b><br>Setup | Surveillance   | Collection | - <mark>```</mark> -<br>Alarm | (õ<br>Maintenance | Ð |
|-------|---------|-------------------|----------------|------------|-------------------------------|-------------------|---|
| Con   | fig     | Conf              | ig file export | Expo       | ort                           |                   |   |
| FileD | ata     |                   | ig file import | Impo       |                               |                   |   |
| Upgr  | ade     |                   |                |            |                               |                   |   |
| Stora | age     |                   |                |            |                               |                   |   |
| Res   | et      |                   |                |            |                               |                   |   |

Insert flash drive to export the configuration file to the root folder, the file name is *ConfigFile* Insert flash drive to import configuration file into MDVR, and it will display the notice when import successfully.

#### Remark:

It won't import the register info and speed adaption info.

## 2.9.2. DATA EXPORT

User can export any file.

File type: GPS data file, vehicle info file, ACC info file, Can info file, Dial info file and Captured pic.

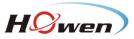

|          | Setup       | Collection          |
|----------|-------------|---------------------|
| Config   | Data Export |                     |
| FileData | • All       | Export time         |
| FileData | Start time  | 2015-10-15 00:00:00 |
| Upgrade  | End time    | 2015-10-15 23:59:59 |
| Storage  | File type   | GPS data file       |
|          |             |                     |
| Reset    |             | Export              |

## 2.9.3. UPGRADE

In the page of upgrade, user can upgrade software.

|          | Setup                      | Collection | - <b>``</b> -<br>Alarm | Kaintenance | Ð |
|----------|----------------------------|------------|------------------------|-------------|---|
| Config   |                            |            |                        |             |   |
| FileData | Device update              | Upgrade    |                        |             |   |
| Upgrade  | CP4 Upgrade<br>IPC upgrade | Upgrade    |                        |             |   |
| Storage  | IFC upgrade                | (          |                        |             |   |
| Reset    |                            |            |                        |             |   |
|          |                            |            |                        |             |   |

Put the upgrade file in flash drive. Currently, device firmware, microcontrollers firmware, CP4 firmware and IPC firmware can be put inside.

Insert flash drive and enter the upgrade interface, click software upgrade and it will indicate that upgrade file is importing.

MDVR reboot up and enter into upgrade interface after importing successfully.

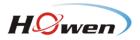

#### Remark:

- 1) Make sure don't power off during upgrading.
- 2) Put the upgrade file into the folder "upgrade", which is at the root directory if the USB drive
- 3) It support upgrade firmware, LOGO, MCU, and MCU for CP4.
- 4) Firmware and MCU will package in one file, and it will upgrade MCU first, and then firmware.
- 5) The name of the LOGO are: logo\_update(10.12.15).jpg and logo\_cvbs(11.12.15).jpg
- 6) Please don't put many files in the same folder when it is upgrading, otherwise, it will upgrade one randomly.

## 2.9.4. STORAGE

In this page, user can format all the storage.

|          | Setup        | Collection  | Maintenance   |
|----------|--------------|-------------|---------------|
| Config   |              |             |               |
|          | Storage type | Free/Total  | Format or not |
| FileData | HDD          | 2.7G/500.1G | Format        |
| Upgrade  | SD(Internal) | 2.3G/31.9G  | Format        |
| Storage  | Flash drive  | 31.8G/32.0G | Format        |
| Reset    |              |             |               |

Storage type: HDD, SD card (Internal), SD card (External), USB drive

#### Free/Total

- Not exist: Didn't find the HDD (not install or broken)
- Unformatted: Means the HDD has been detected, but unformatted.(New HDD)
- Capacity info: Display the correct info means HDD working fine

#### Format:

Click format and it will refresh the current formatted volume information after formatting successfully. It can record after formatting successfully and no need to reboot up.

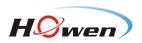

# 2.9.5. DEFAULT

In this page, you can click the default button to reset the parameters to factory settings.

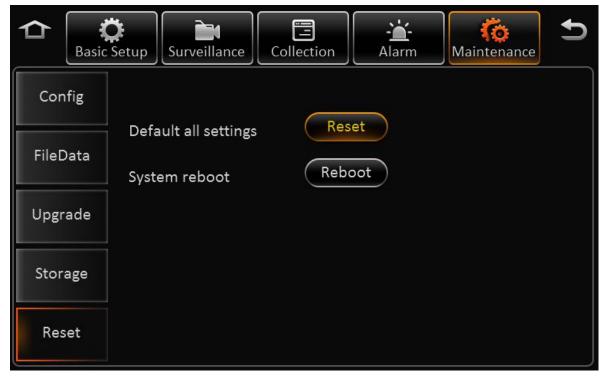

Click reset to restore the original data.

#### Remark:

For, language, MAC address, register info, CMS server info, speed adaption parameter will not change during default settings.

# 2. WEB MANAGEMENT

# 2.1. LOGIN INTERFACE

1) Connect MDVR into local area network, set relevant information to make sure the computer can visit the MDVR.

2) Open browser and input http:// IP address of MDVR. It will go to the WEB login interface

of MDVR. And the default IP address is 192.168.1.100

- 3) Interface will pop up a window to install activex, click install.
- 4) Refresh the web page, enter default user name admin/admin to log in.

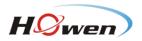

|                                                                  |                       | Language |
|------------------------------------------------------------------|-----------------------|----------|
|                                                                  | User name<br>Password |          |
|                                                                  | Remember              | Login    |
| Setup - H9EActiveX                                               |                       |          |
| Please wait while Setup installs N9MActiveX<br>Registering files | on your computer,     |          |
|                                                                  |                       |          |
|                                                                  |                       |          |
|                                                                  |                       | Cancel   |

# 2.2. MAIN INTERFACE

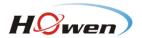

| View MDVR 📅 Playback 👰 Live view 🏾 🖽 Maintenace 📄 log 👯 Config | Ð                                   |
|----------------------------------------------------------------|-------------------------------------|
| 5678911122 2015-10-16 02:13:08 OMPH                            | 5678911122 2015-10-16 02:13:08 OMPH |
| VIDEO LOSS                                                     | VIDEO LOSS                          |
| Location invalid                                               | Location invalid                    |
| 5678911122 2015-10-16 02:13:0x OMPH                            | 5678911122 2015-10-16 02:13:08 OMPH |
| VIDEO LOSS                                                     | VIDEO LOSS                          |
| Location invalid                                               | Location invalid                    |
|                                                                |                                     |

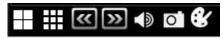

Icons: quad, 9-split, preview, next page, sound, capture and video parameters.

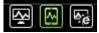

Stream switch: main stream, sub-stream and network transmission sub stream.

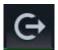

Log out: log out and come to the log in interface

# 2.3. PLAYBACK

| View MDVR                                                                                                    | Playback         | Live view | 📰 Maintenace | log   | Config |       |       |  | Ģ                                  |
|----------------------------------------------------------------------------------------------------|------------------|-----------|--------------|-------|--------|-------|-------|--|------------------------------------|
| 2015 VOct. V Main rect V                                                                                                    |                  |           |              |       |        |       |       |  |                                    |
| Su Mo Tu We Th Fr Sa<br>27 28 29 30 1 2 3                                                                                                    |                  |           |              |       |        |       |       |  |                                    |
| 4 5 6 7 8 9 10<br>11 12 13 14 15 16 17                                                                                                    |                  |           |              |       |        |       |       |  |                                    |
| 18         19         20         21         22         23         24           25         26         27         28         29         30         31 |                  |           |              |       |        |       |       |  |                                    |
| 1 2 3 4 6 6 7                                                                                                    |                  |           |              |       |        |       |       |  |                                    |
| Video type: All                                                                                                    |                  |           |              |       |        |       |       |  |                                    |
| Start time 00 🛊 00 🛊 00 🛊                                                                                                    |                  |           |              |       |        |       |       |  |                                    |
| End time 23 \$ 59 \$ 59 \$<br>Channel: 21 22 23 23 24                                                                                               |                  |           |              |       |        |       |       |  |                                    |
| ⊠ 1215 1216 1277 1278<br>■ ■ 9 ■ 10 ■ 11 ■ 12                                                                                                    |                  |           |              |       |        |       |       |  |                                    |
| Search                                                                                                    |                  |           |              |       |        |       |       |  |                                    |
| Record list>>                                                                                                    |                  |           |              |       |        |       |       |  |                                    |
|                                                                                                    |                  |           |              |       |        |       |       |  |                                    |
|                                                                                                    |                  |           |              |       |        |       |       |  |                                    |
|                                                                                                    |                  |           |              |       |        |       |       |  |                                    |
|                                                                                                    |                  |           |              |       |        |       |       |  |                                    |
|                                                                                                    | 00:00            |           |              | 06:00 | 10:00  | 12:00 | 16:00 |  | 2015-10-01 23:59:59<br>22:00 24:00 |
|                                                                                                    | 1<br>2<br>3<br>4 |           |              |       |        |       |       |  | <u> </u>                           |
|                                                                                                    | 3<br>4<br>K      |           |              |       |        | n.    |       |  | ×                                  |
|                                                                                                    |                  |           | • • • • •    |       |        |       |       |  | = = « » = 🛐                        |

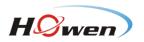

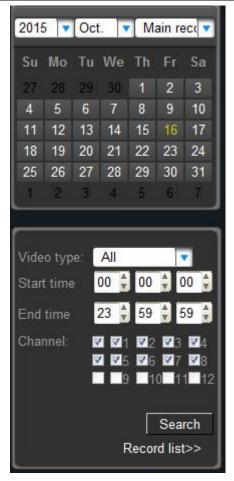

If the date is marked as color green, it means there is recording.

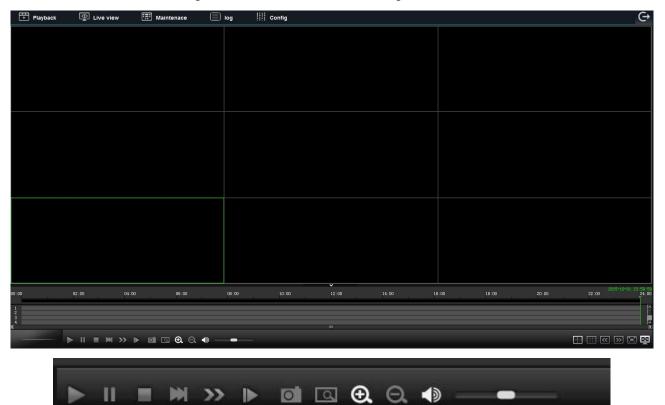

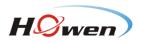

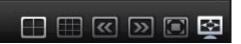

Recording playback window: Video window, play time-line, play control button, window switch...

| Channel 🔳 | Start time | End time               | Video type: | Status   |
|-----------|------------|------------------------|-------------|----------|
|           |            |                        |             |          |
|           |            |                        |             |          |
|           |            |                        |             |          |
|           |            |                        |             |          |
|           |            |                        |             |          |
|           |            |                        |             |          |
|           |            |                        |             |          |
|           |            |                        |             |          |
|           |            |                        |             |          |
|           |            |                        |             |          |
|           |            |                        |             |          |
|           |            |                        |             |          |
|           |            |                        |             |          |
|           |            |                        |             |          |
|           |            |                        |             |          |
|           |            |                        |             |          |
|           | F          | irst Prev. Next Last E | Backup      | Page 1/1 |

Record list: It displays all the record. Click backup download video file to local computer hard disk.

## 2.4. MAINTENANCE

#### **3.4.1. BASIC INFORMATION**

| ault Channel1 | Cu<br>1 Camera Damaged                                                     | rrent State   History State                                                                                                    |
|---------------|----------------------------------------------------------------------------|----------------------------------------------------------------------------------------------------|
| ault Channel1 |                                                                            |                                                                                                    |
|               | 2.Camera poor contact<br>3.The camera is not installed                     |                                                                                                    |
|               | 1.Camera Damaged<br>2.Camera poor contact<br>3.The camera is not installed |                                                                                                    |
|               |                                                                            |                                                                                                    |
|               | 1.Camera Damaged<br>2.Camera poor contact<br>3.The camera is not installed |                                                                                                    |
|               |                                                                            |                                                                                                    |
|               | 1.Camera Damaged<br>2.Camera poor contact<br>3.The camera is not installed |                                                                                                    |
|               |                                                                            |                                                                                                    |
|               | 1.Camera Damaged<br>2.Camera poor contact<br>3.The camera is not installed |                                                                                                    |
| State HDD1    |                                                                            |                                                                                                    |
|               |                                                                            | Channel2     2 Channel poor contract<br>3 The cannel a not installed       Channel3     1 Canner Damaged<br>3 The cannel a not installed       Channel4     2 Cannel a not installed<br>3 The cannel a not installed       Channel5     2 Cannel a not installed       Channel6     2 Cannel a not installed       Channel6     2 Cannel a not installed       Channel6     2 Cannel a not installed       Channel6     2 Cannel a not installed       Channel6     2 Cannel a not installed       Channel6     2 Cannel a not installed       Channel6     2 Cannel a not installed       Channel7     2 Cannel a not installed       Channel7     2 Cannel a not installed       Channel8     1 Cannel a not installed       State     HDD1 |

Basic information: It contains the current state & history state of channel video and storage.

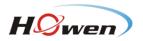

|               |          | Current State   History State                                                                       |
|---------------|----------|----------------------------------------------------------------------------------------------------|
| Video Fault   |          | 1.Camera Damaged<br>2.Camera poor contact<br>3.The camera is not installed                          |
|               | Channel2 | 1.Camera Damaged<br>2.Camera poor contact<br>3.The camera is not installed                          |
|               | Channel3 | 1.Camera Damaged<br>2.Camera poor contact<br>3.The camera is not installed                          |
|               | Channel4 | 1.Camera Damaged<br>2.Camera poor contact<br>3.The camera is not installed                          |
|               | Channel5 | 1.Camera Damaged<br>2.Camera poor contact<br>3.The camera is not installed                          |
|               | Channel6 | 1.Camera Damaged<br>2.Camera poor contact<br>3.The camera is not installed                          |
|               | Channel7 | 1.Camera Damaged<br>2.Camera poor contact<br>3.The camera is not installed                          |
|               | Channel8 | 1.Camera Damaged<br>2.Camera poor contact<br>3.The camera is not installed                          |
| Storage State | HDD1     | 1.Not compatible with HDD<br>2.No HDD<br>3.HDD cable is loose inside the box<br>4.Sofrware Problems |

## 3.4.2. DEVICE MODULE

Device module: It is about the current state of module, WIFI module and satellite location module.

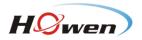

| Module1                   | Network type          | Unknown            |
|---------------------------|-----------------------|--------------------|
|                           | Moduel status         | exist              |
|                           | SIM card status       | No SIM card        |
|                           | Signal                | 911 (0 dBm)        |
|                           | Dial status           | Unknown status     |
| Module2                   | Network type          | Unknown            |
|                           | Moduel status         | not exist          |
|                           | SIM card status       | No SIM card        |
|                           | Signal                | 911 (0 dBm)        |
|                           | Dial status           | undefined          |
| WIFI Module               | Moduel status         | not enabled        |
|                           | Signal                |                    |
| Satellite Location Module | Moduel status         | Invalid GPS Signal |
|                           | Signal                | <u>E</u>           |
|                           | Location plant number | 0                  |

## 3.4.3. STORAGE DEVICE

Storage device: There are the volume information & format operation of storage (hard disk/flash drive/SD card), and the path of snap & record backup.

| HDD                | None                        |        |
|--------------------|-----------------------------|--------|
| SD(Internal)       | None                        |        |
| Flash drive        | None                        |        |
|                    |                             |        |
| Snap Path          | C:\Users\Administrator\NVR\ | Browse |
| Record backup path | C:\Users\Administrator\NVR\ | Browse |

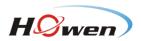

# $3.4.4.\,\text{VERSION INFORMATION}$

Version information: There are device type, name, firmware version, MCU version, CP3/4 version, upgrade, configuration file export and configuration file import.

| Device Type                                              |            |                                                       |         |                  |         |
|----------------------------------------------------------|------------|-------------------------------------------------------|---------|------------------|---------|
| Name                                                     |            |                                                       | Current | Version          |         |
| Firmware version                                         |            |                                                       | T150909 | )73              |         |
| MCU version                                              |            |                                                       | MCU-T1  | 5082701          |         |
| CP3/4 Version                                            |            |                                                       | CP4-M-  | STM8-MCU-T410302 |         |
| Upgrade                                                  |            |                                                       |         | Browse           | Upgrade |
| Config file export                                       |            |                                                       | Expor   | t                |         |
| Config file import                                       |            |                                                       |         | Browse           | Import  |
| ≻ Log                                                    |            |                                                       |         |                  |         |
|                                                          |            | 1:1:                                                  |         |                  |         |
| Playback 😰 Live view                                     | Maintenace |                                                       |         | Search           | 1       |
| Playback 🚇 Live view                                     | Time       | log      Config<br>2015-10-16<br>00:00:00 To 23:59:59 |         | Search<br>Export |         |
| Live view                                                | Time       | 2015-10-16<br>00:00:00 To 23:59:59                    | nation  |                  |         |
| Playback  Live view Log type Operation log  Opreate type | Time       | 2015-10-16<br>00:00:00 To 23:59:59                    |         |                  |         |
| Playback  Live view Log type Operation log  Opreate type | Time       | 2015-10-16<br>00:00:00 To 23:59:59                    |         |                  |         |
| Playback  Live view Log type Operation log  Opreate type | Time       | 2015-10-16<br>00:00:00 To 23:59:59                    |         |                  |         |
| Playback  Live view Log type Operation log  Opreate type | Time       | 2015-10-16<br>00:00:00 To 23:59:59                    |         |                  |         |
| Playback  Live view Log type Operation log  Opreate type | Time       | 2015-10-16<br>00:00:00 To 23:59:59                    |         |                  |         |

Log: There is Log type (operation log, alarm log and locked log), operation type (IO alarm, panel alarm, speed alarm, video loss and ACC alarm) date, and log export.

# 2.5. CONFIGURATION

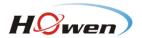

| View MDVR<br>Basic Setup<br>Regist Info | Playback                                                                 | Live view | Maintenace | 🗐 log                        | Config |            |      |
|-----------------------------------------|--------------------------------------------------------------------------|-----------|------------|------------------------------|--------|------------|------|
| Regist info                             |                                                                          |           |            |                              |        |            |      |
|                                         |                                                                          |           |            |                              |        |            |      |
| ① Time setup                            |                                                                          |           |            |                              |        |            |      |
|                                         |                                                                          |           |            | Device Info<br>Serial number |        | 0082000F86 |      |
| 🖒 Startup                               |                                                                          |           |            | Device ID                    |        | 0          |      |
|                                         |                                                                          |           |            | Vehicle Info                 |        | 0          |      |
| Luser setup                             |                                                                          |           |            | Vehicle Num                  |        | 5678911122 |      |
| Network                                 |                                                                          |           |            | Vehicle Plate                |        | GK345678   |      |
| Application                             |                                                                          |           |            | Line number                  |        | 2305       |      |
| Surveillance                            |                                                                          |           |            | Driver Info                  |        |            |      |
| Live View                               |                                                                          |           |            | Driver number                |        | 123        |      |
| Record                                  |                                                                          |           |            | Driver name                  |        | 456        |      |
|                                         |                                                                          |           |            |                              |        |            |      |
| PC setup                                |                                                                          |           |            |                              |        |            | Save |
| Collection                              |                                                                          |           |            |                              |        |            |      |
| General                                 |                                                                          |           |            |                              |        |            |      |
| Snap Setting                            |                                                                          |           |            |                              |        |            |      |
| Alarm                                   |                                                                          |           |            |                              |        |            |      |
| O Base                                  |                                                                          |           |            |                              |        |            |      |
| Video                                   |                                                                          |           |            |                              |        |            |      |
|                                         |                                                                          |           |            |                              |        |            |      |
| Advanced setup                          |                                                                          |           |            |                              |        |            |      |
| 基本设置                                    |                                                                          |           |            |                              |        |            |      |
| ① 注册信息                                  | 设备注册                                                                     | 信息        |            |                              |        |            |      |
| ④ 时间设置                                  |                                                                          | 席列号       | 0082001089 |                              |        |            |      |
| <ul> <li></li></ul>                     | 设备<br>车 <b>辆</b> 注册                                                      | 自编号       | 12341      |                              |        |            |      |
| ▲ /m) 设置                                | + <b></b>                                                                |           | 1234123412 |                              |        |            |      |
| ■ 网络应用                                  |                                                                          | 自编号       | 1234123412 |                              |        |            |      |
| 视频监控                                    | 15.<br>19.<br>19.<br>19.<br>19.<br>19.<br>19.<br>19.<br>19.<br>19.<br>19 |           | 1234123412 |                              |        |            |      |
| □1 实时监控                                 | 司机信息                                                                     | (도号       | 1234123412 |                              |        |            |      |
| ▶ 录像设置                                  |                                                                          | (页姓名      | 1234123412 |                              |        |            |      |
| ₩<br>IPC設置                              |                                                                          |           |            |                              |        |            |      |
| 数据采集                                    |                                                                          |           |            | 保存                           |        |            |      |
| <b>谷</b> 常规设置                           |                                                                          |           |            |                              |        |            |      |
| [○] 抓拍设置                                |                                                                          |           |            |                              |        |            |      |
| 报警设置                                    |                                                                          |           |            |                              |        |            |      |
| ○ 基础设置                                  |                                                                          |           |            |                              |        |            |      |

The parameter setting is the same as the local setting. User can view the operation at the local setting.